## 工业路由模块 RM03 固件升级步骤

一、所需资料:

RM03 说明手册: https://www.usr.cn/Download/971.html RM03 规格书: <https://www.usr.cn/Download/972.html>

二、本次测试所需案例:

其他关于 RM03 的测试案例可以在官网该设备的知识问答中进行查看: <https://www.usr.cn/Product/290.html>

三、注意事项:

本案例是在设备出厂状态下操作,若您的设备不是出厂状态也不需要手动恢复出厂状态。 注意:

## 1、 升级之前最好将 sim 卡取出, WAN 口也不要连接有线网, 如果设备在固件升级过程中 有网络波动造成 4G 模块重启,会导致死机,无法使用

## 2、 升级过程中不要断电

固件升级过程会持续 3 分钟,请在 3 分钟之后再次尝试登录网页 固件升级过程中请不要断电或者拔网线 多只路由器组合使用时,需要升级为同一版本最新固件。

四、具体测试步骤:

1.PC 通过网线连接路由模块的 LAN 口或者通过无线网卡连接 WiFi

电脑配置网卡,双击该网卡选择属性,双击 IPv4 进入配置界面,勾选动态获取之后点击确 定

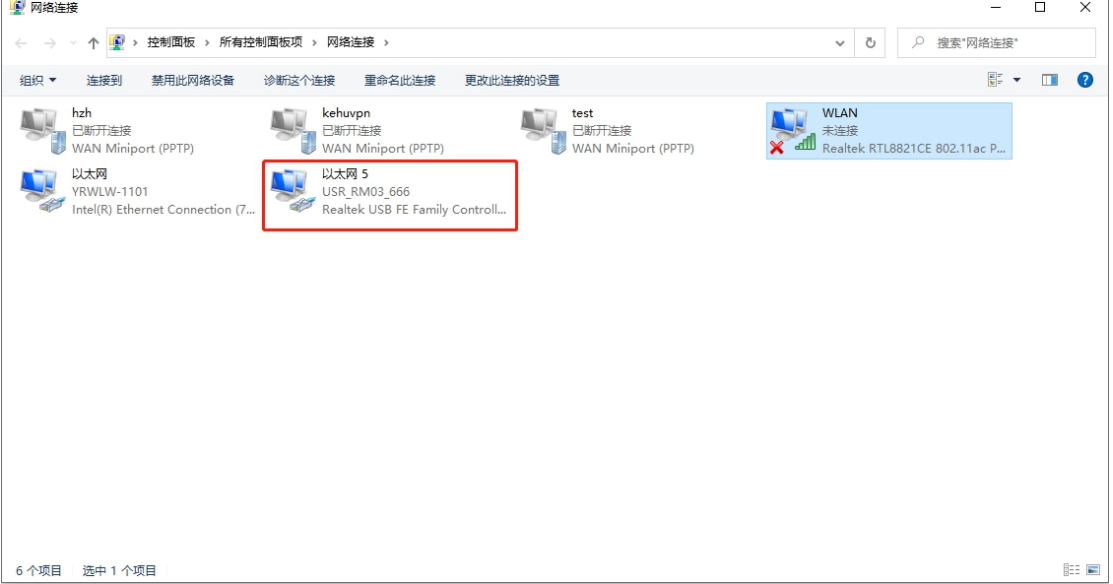

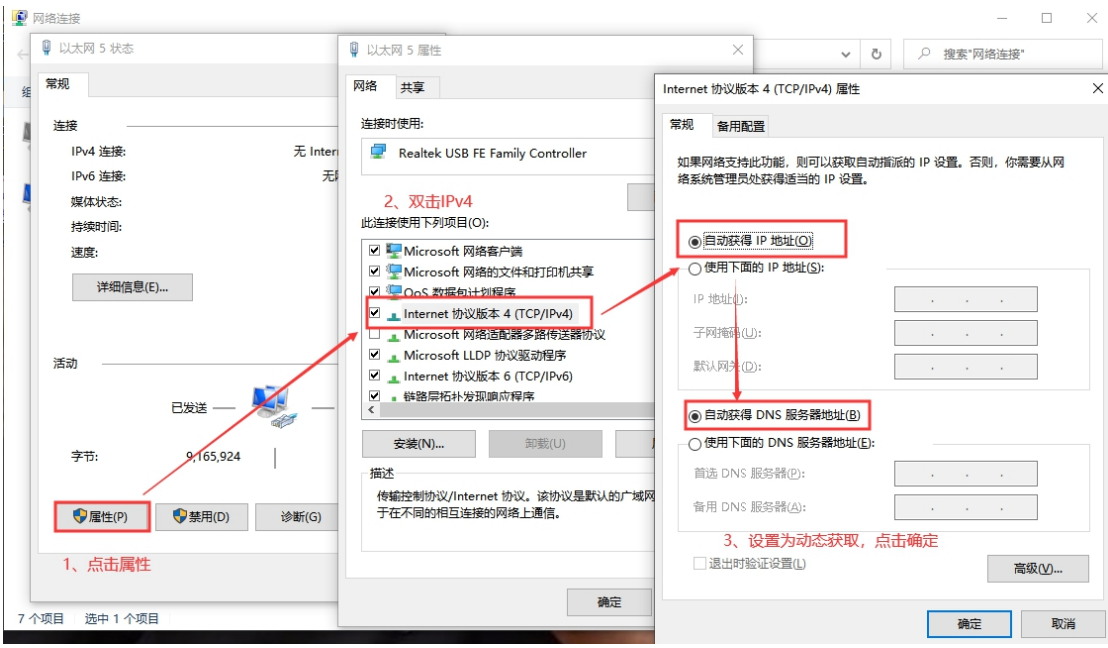

2.双击该网卡,点击详细信息,可以查看电脑获取到的 IP 以及网关

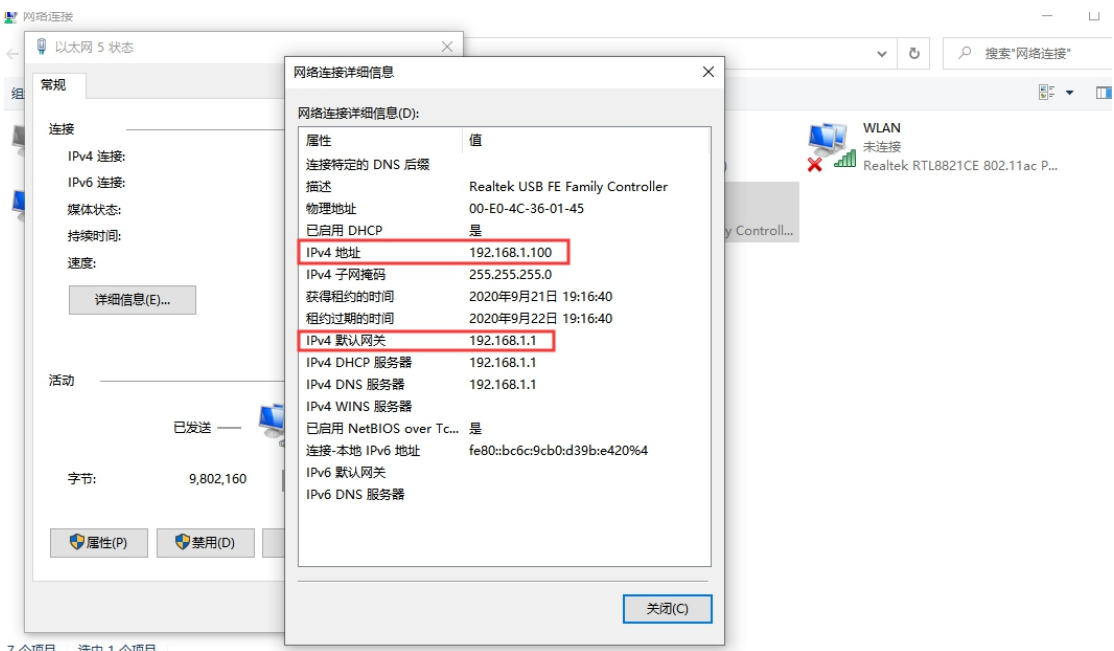

3.打开浏览器(不要用 360 浏览器),在地址栏输入电脑获取到的网关,通过网关登录内置网 页界面,出厂默认网关为 192.168.1.1、密码为 admin

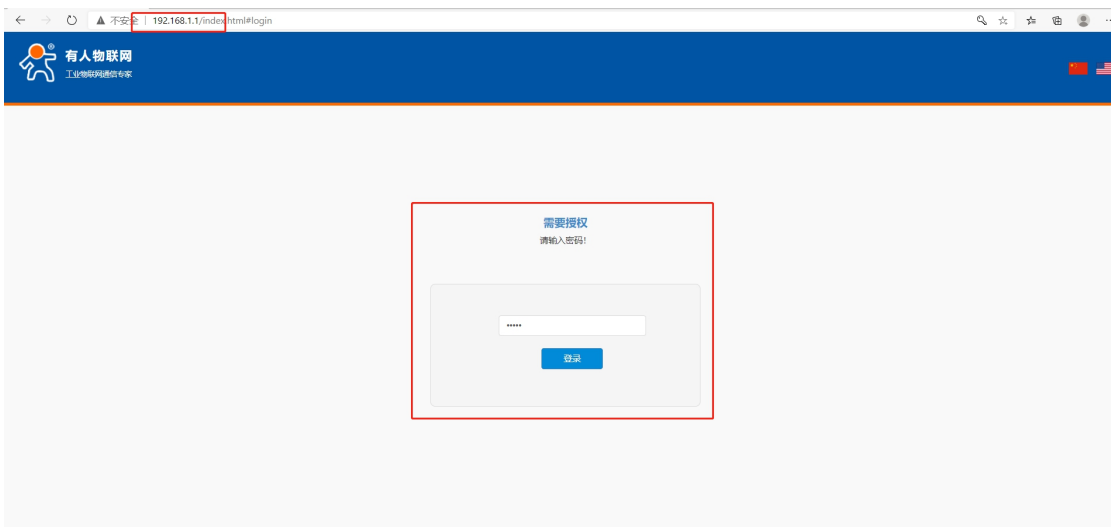

4. 在概述一状态界面可以看到硬件版本 V2.0, 软件版本号为 2.0. 6-release, 现在将模块固 件升级为 2.0.7-release

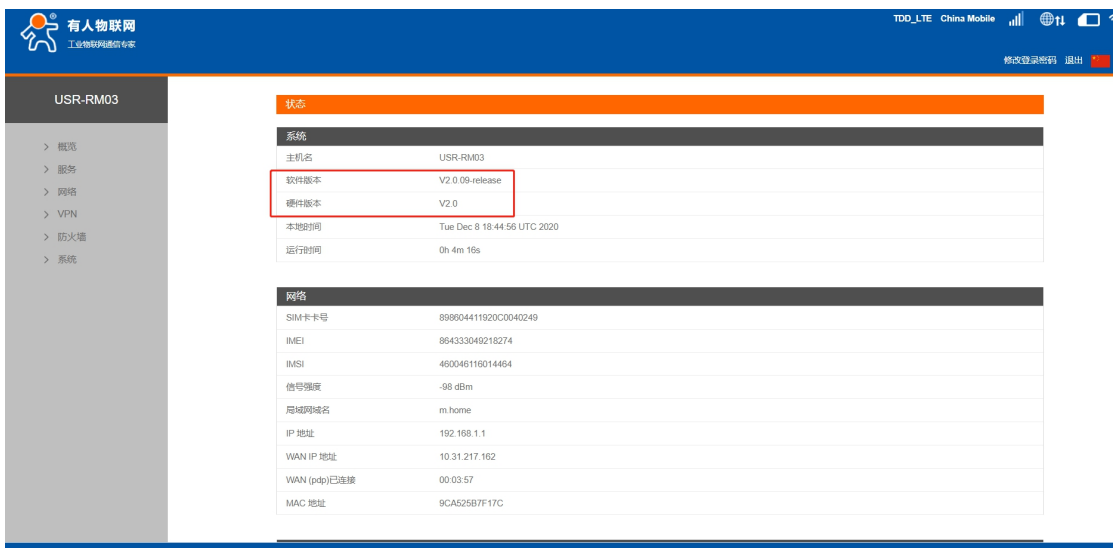

济南有人物联网技术有限公司 http://v

TDD\_LTE China Mobile  $|| \cdot ||$   $|| \cdot ||$   $|| \cdot ||$ ○ 有人物联网 修改登录密码 退出 <mark>2 ........</mark> USR-RM03 固件升级 版本号: V2.0.09-release > 概悉 未选择文件 .<br>观8 更新  $\begin{array}{c} \times \end{array}$ > 网络<br>> VPN<br>> 防火墙  $\overline{\mathbf{e}}$ > 防火墙<br>> 系统<br>基础设置<br>- 固件升级<br>- LOG 计划任务

5.在系统中固件升级选项,可以看到现在的版本号以及刷写新固件的地方

6.点击浏览选择电脑中要升级的固件文件(如需升级,请在客户支持中心提交工单,备注当 前固件版本,技术支持会将固件以邮件的形式发送),选择无误后点击更新

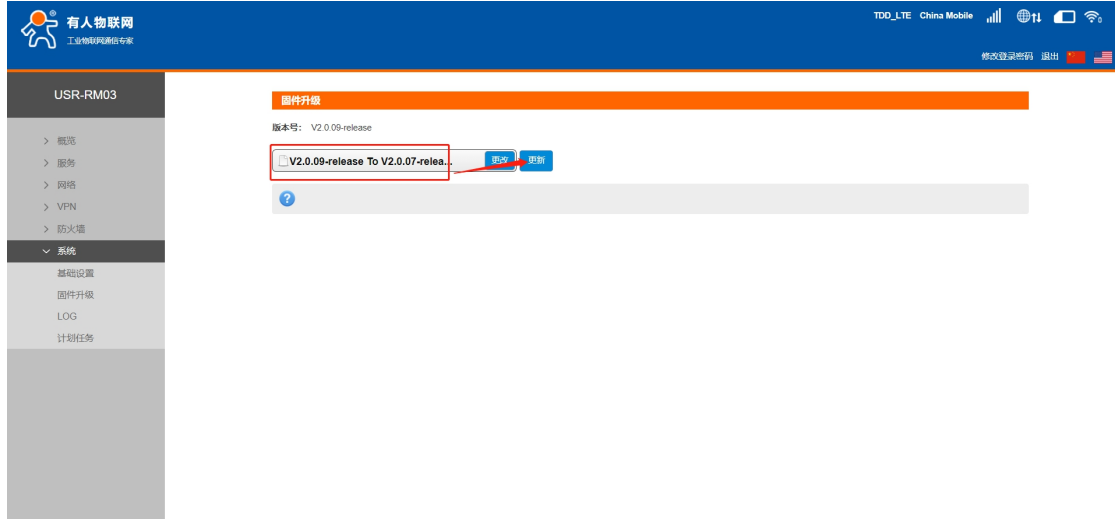

7.文件上传成功后,会收到模块即将重启的提示,点击确定。在升级过程中请勿关闭电源。 (升级过程中设备断电会造成死机,无法使用)

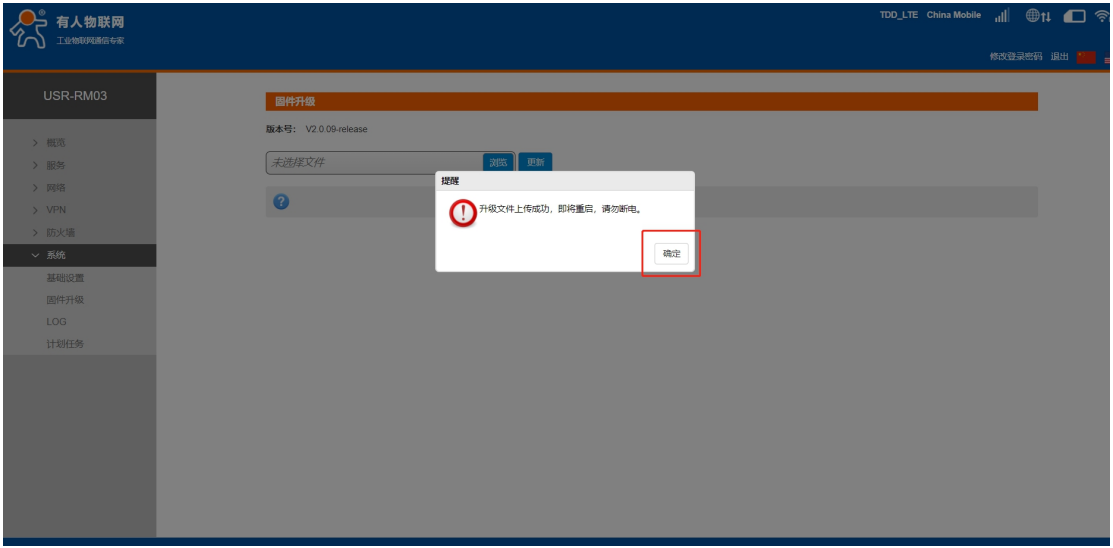

8.固件升级过程会大约持续 150 秒,请在 150 秒之后再次尝试登录网页(启动成功后,状 态指示灯会重新闪烁)

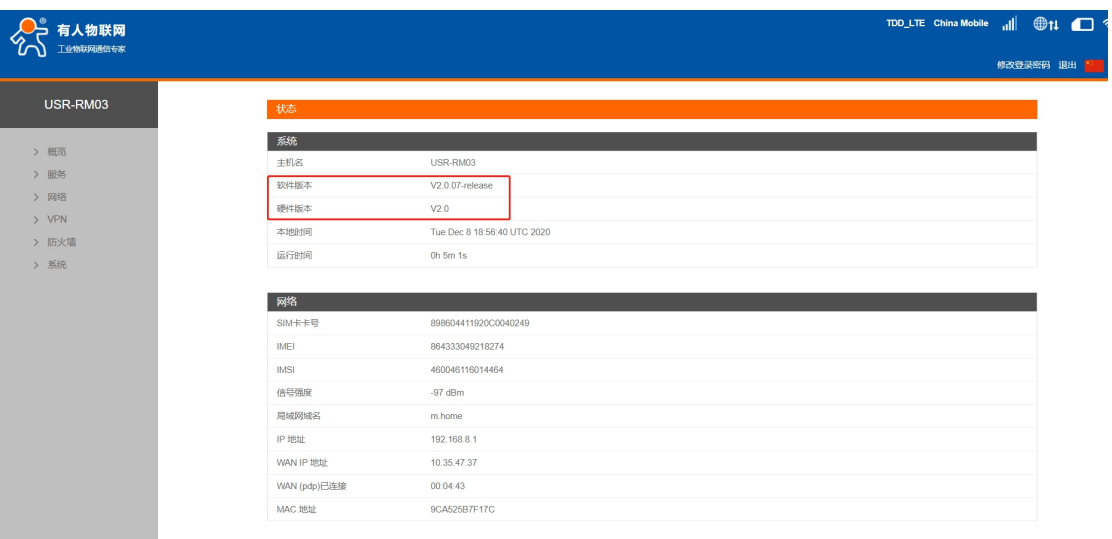